ETAS

## **Content assist (auto completion) not working in editor**

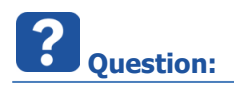

- **Content assist** is not working in Eclipse based tool like **ISOLAR-A** or **ASCET-DEVELOPER**
- How can I enable autocomplete in ASCET?
	- In **ASCET-DEVELOPER**:

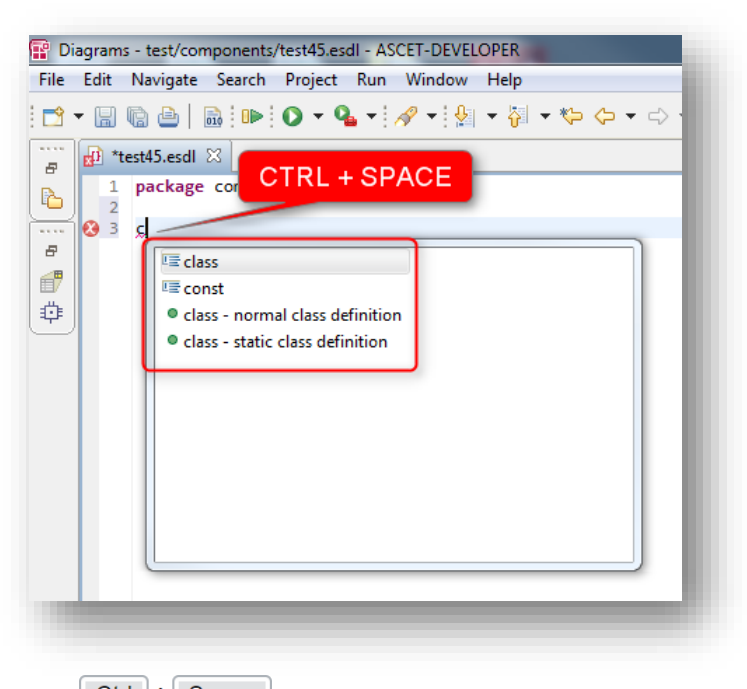

- $\bullet$  I used to press  $\begin{array}{|c|c|c|c|c|}\n\hline\n\text{Ctril} & + & \text{Space} \\
\hline\n\text{Ito open content assist}\n\end{array}$
- All of a sudden, this does not work anymore
- How to enable this feature again?

<sup>©</sup> ETAS GmbH 2017. All rights reserved, also regarding any disposal, exploitation, reproduction, editing, distribution, as well as in the event of applications for industrial property rights.

In **ISOLAR-A** > Dialog **Naming Rule Configurator**: 'Ctrl + Space' does not work

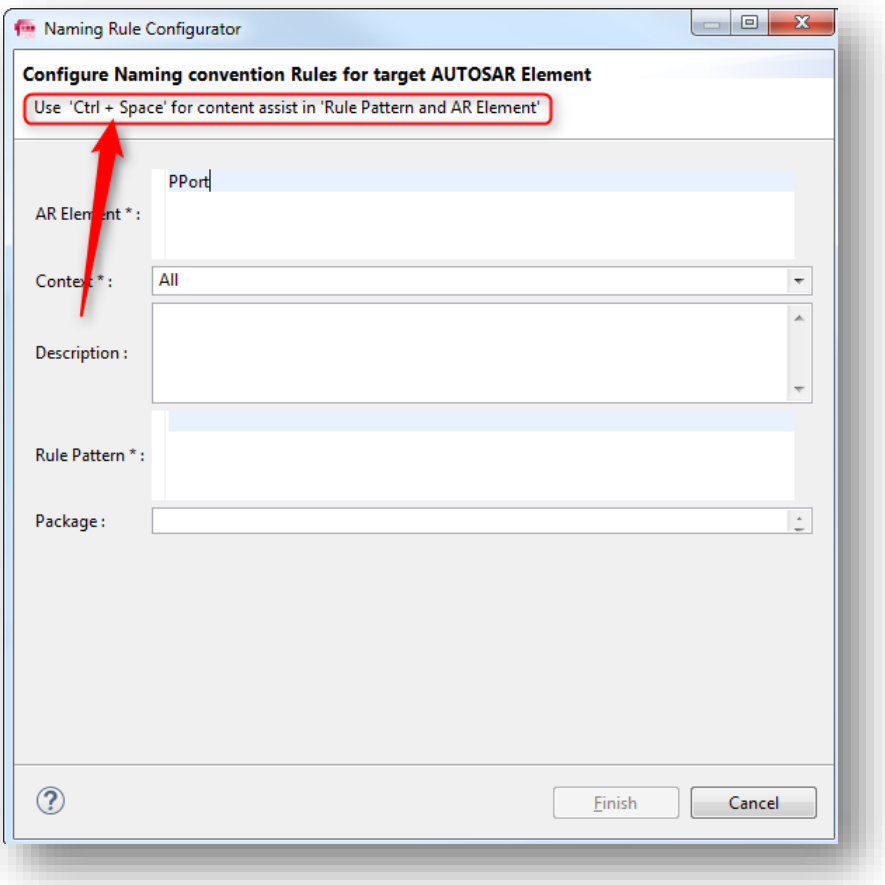

- I press 'Ctrl + Space' then there is no content assist!
- Instead of a content assists: my keyboard layout setting is switched from German to Chinese!
- **Before** 'Ctrl + Space'

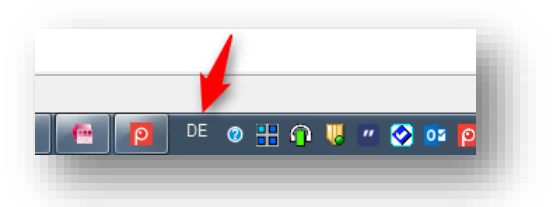

**After** 'Ctrl + Space'

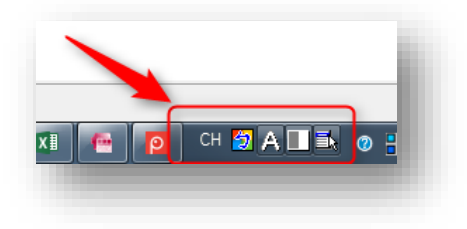

<sup>©</sup> ETAS GmbH 2017. All rights reserved, also regarding any disposal, exploitation, reproduction, editing, distribution, as well as in the event of applications for industrial property rights.

 When it works it looks like in the following image where the content assist (drop down list with suggestions) can be seen:

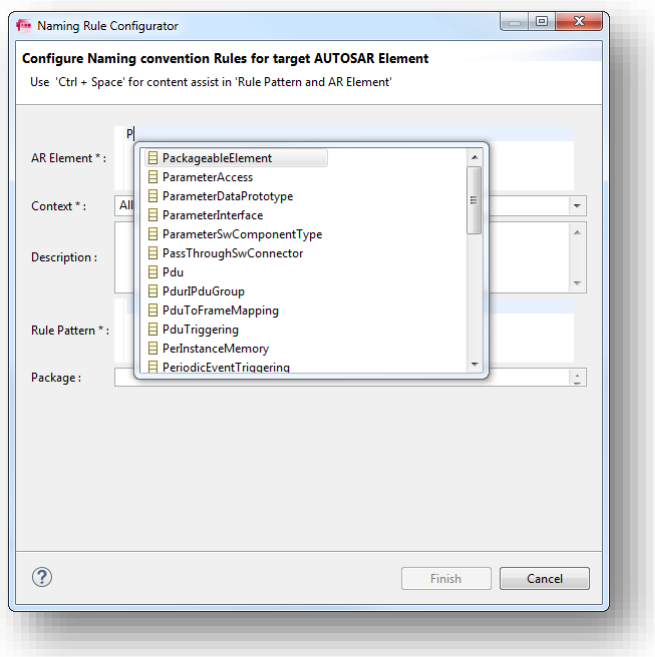

or

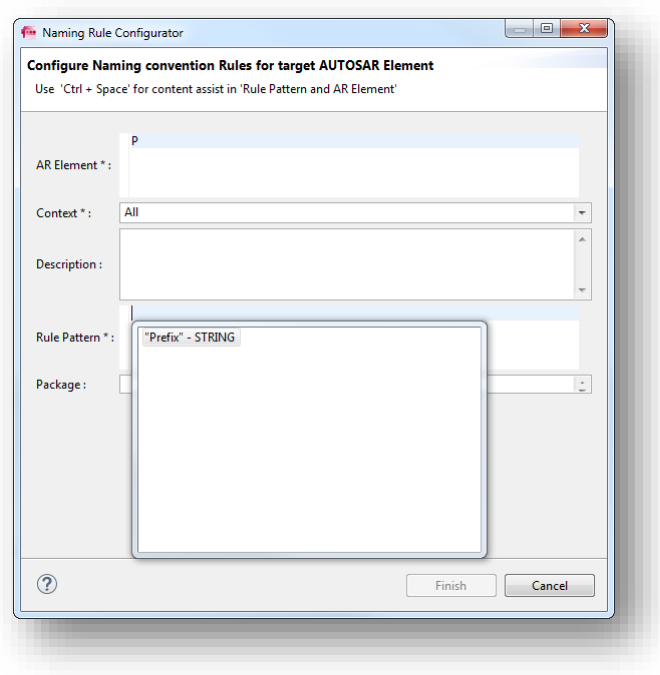

<sup>©</sup> ETAS GmbH 2017. All rights reserved, also regarding any disposal, exploitation, reproduction, editing, distribution, as well as in the event of applications for industrial property rights.

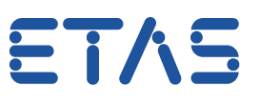

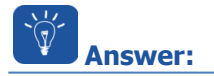

- Start by double checking which keys are bound to the content assist
	- Go to **Menu bar > Window > Preferences**

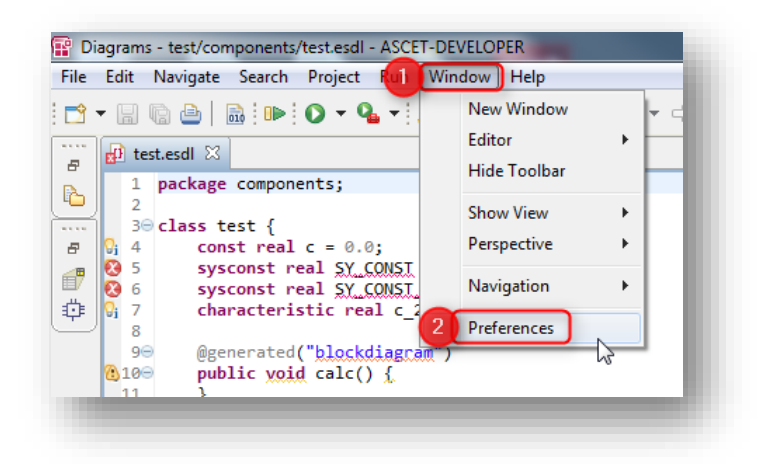

 In dialog **Preferences: General > Keys >** On the right hand side, in search text field: type "**content**" > In the table go to **Content Assist**

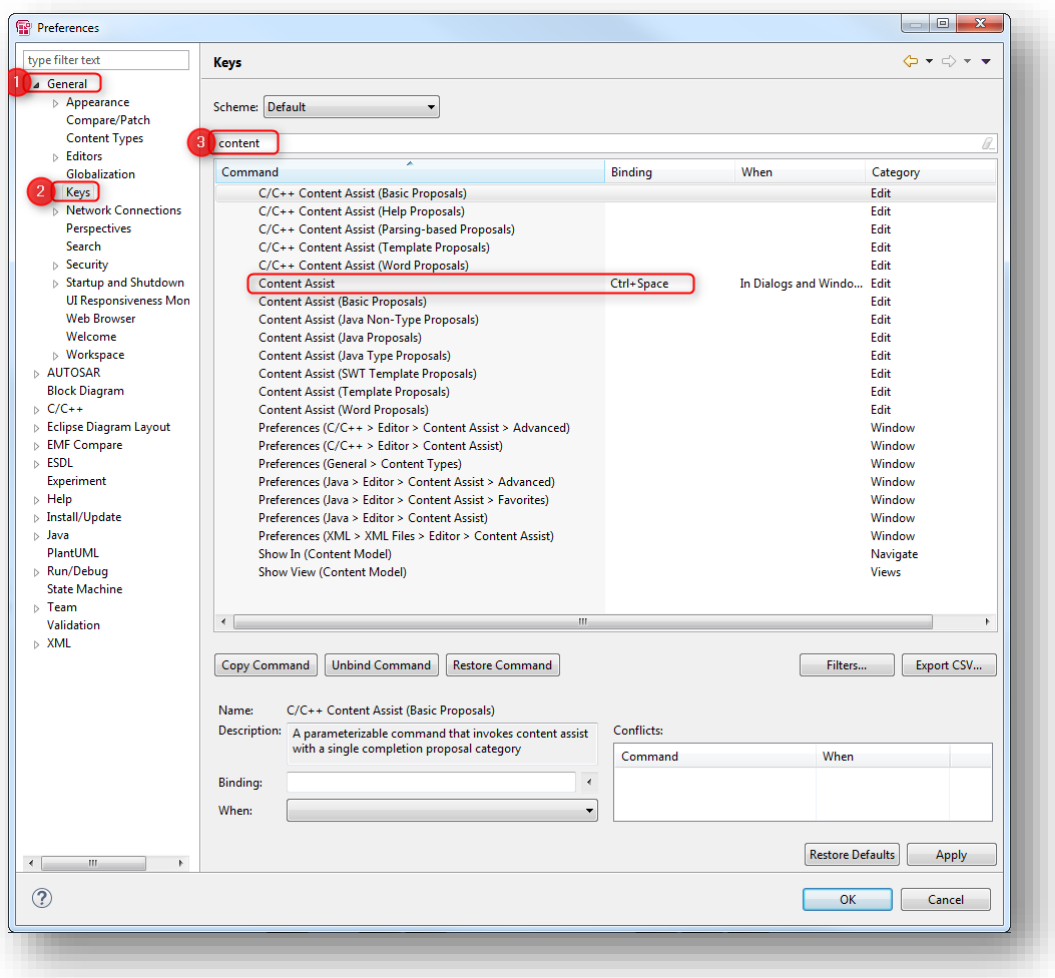

2017-11-28

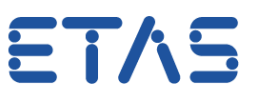

- Sometimes, the **short cut key combination** (default: CTRL + SPACE) is hijacked by another program (or even the operating system)
- **Example**:
	- For the example provided above (in section Question; switch of keyboard layout language setting from German to Chinese) the resolution is as follows:
	- Resolution for Windows 7
		- Steps and design may differ slightly to other versions of Windows
	- In **Windows** > Click on **Start** icon

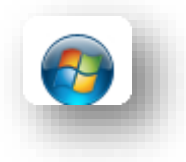

Click on **Control Panel**

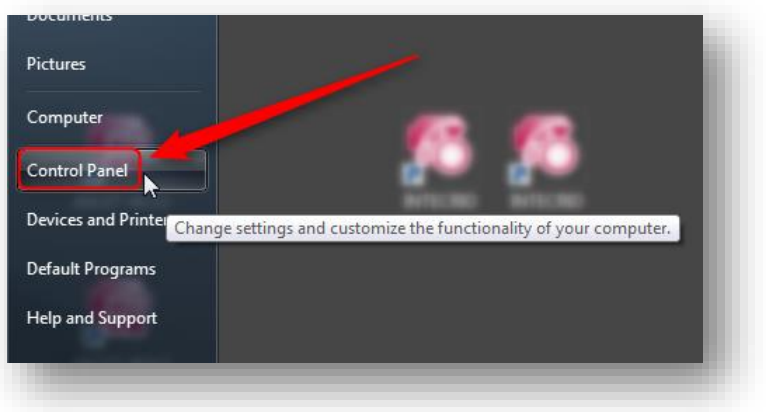

Click on **Clock, Language, and Region**

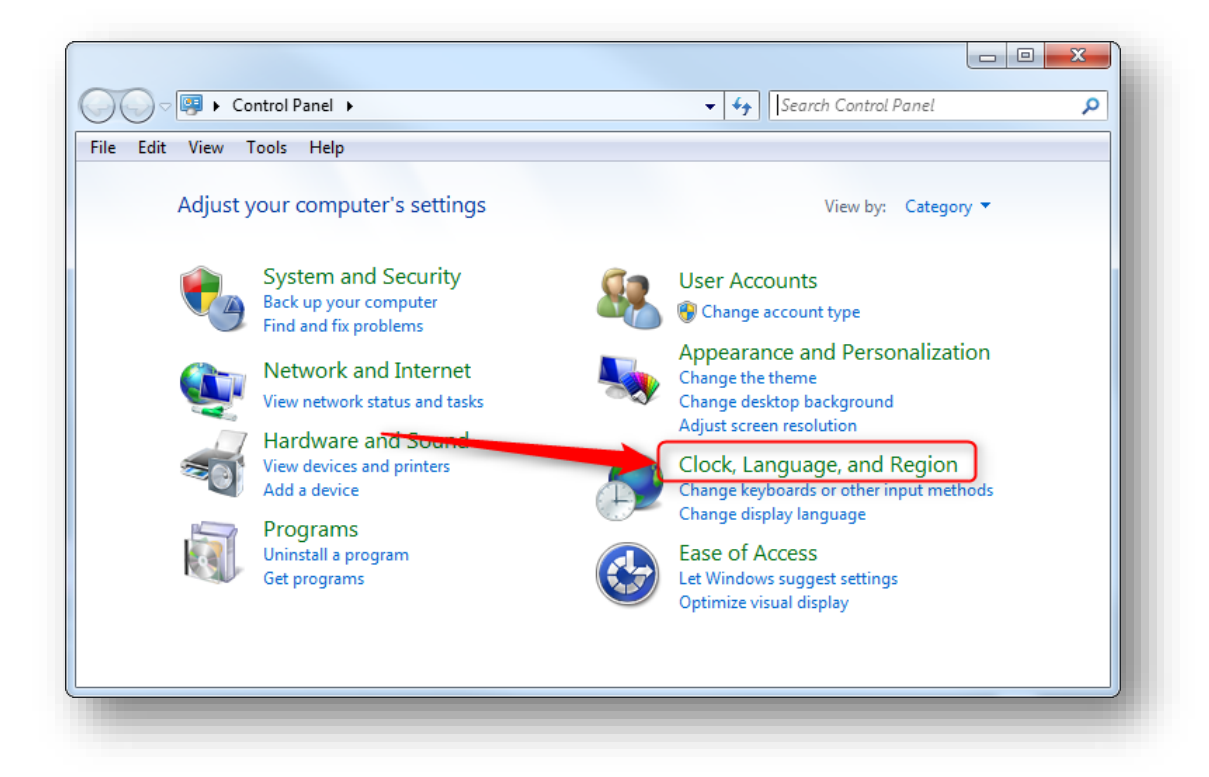

<sup>©</sup> ETAS GmbH 2017. All rights reserved, also regarding any disposal, exploitation, reproduction, editing, distribution, as well as in the event of applications for industrial property rights.

Click on **Region and Language**

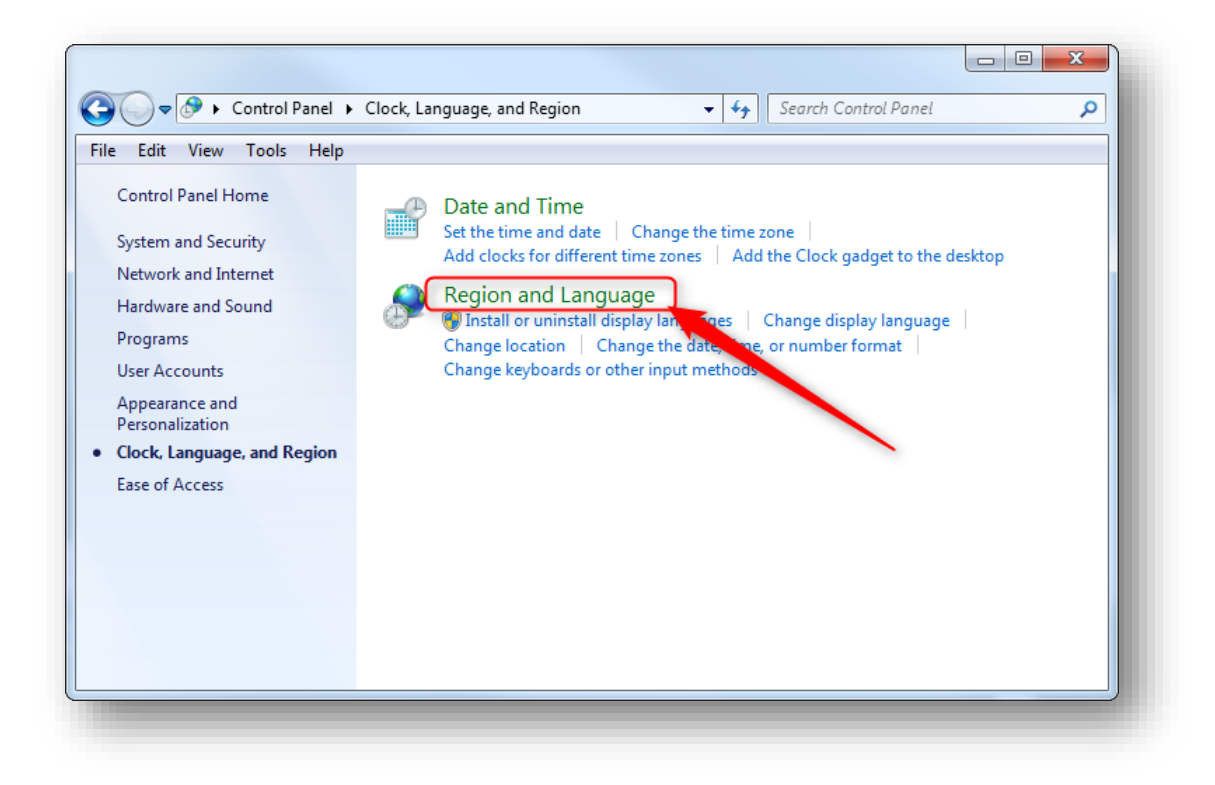

Click on tab **Keyboards and Languages**

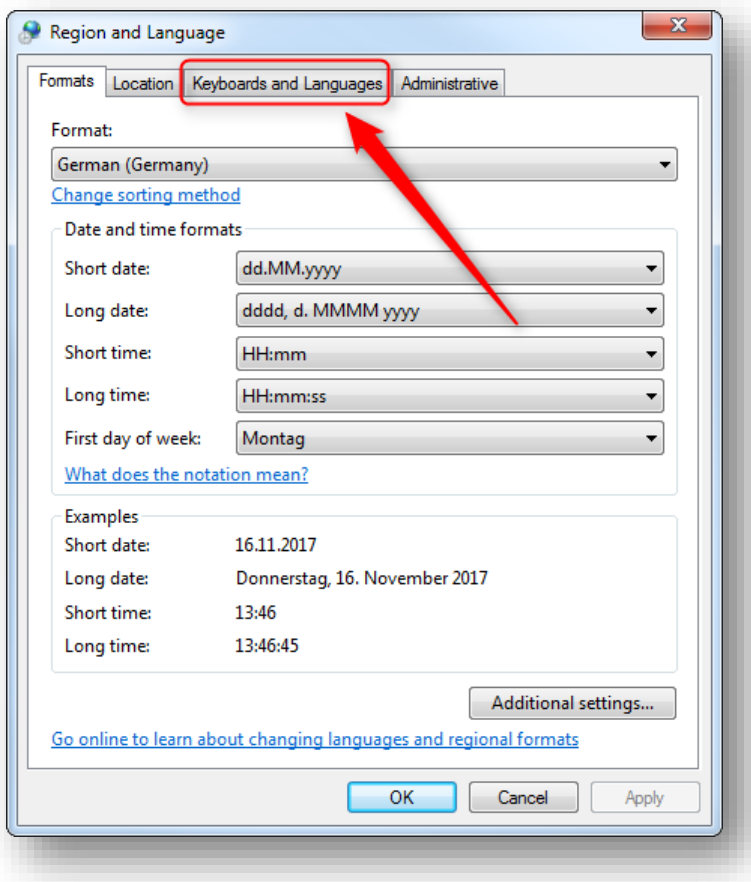

2017-11-28

Click button **Change keyboards…**

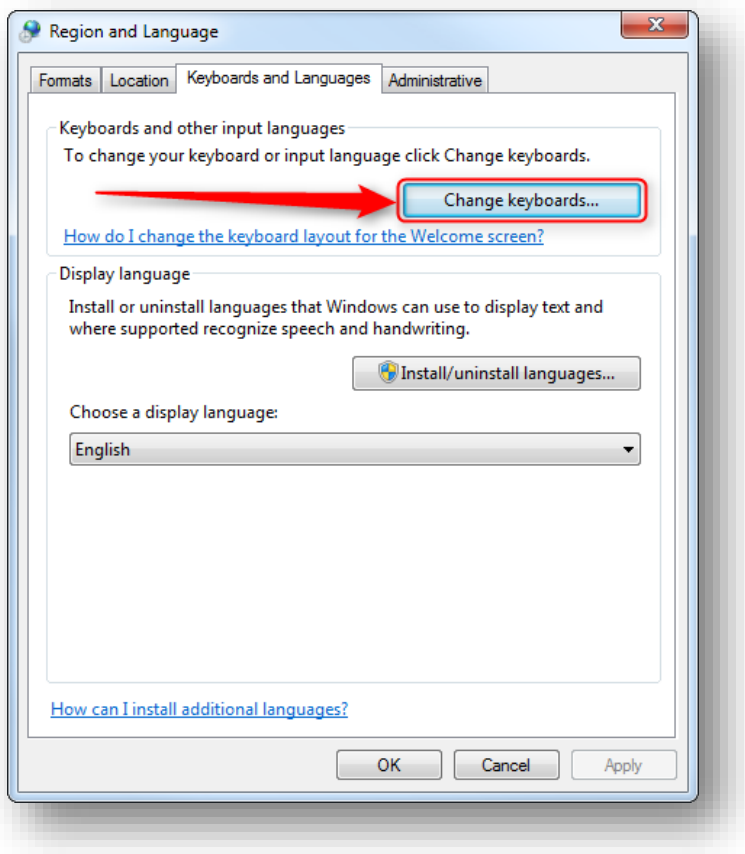

Click tab **Advanced Key Settings**

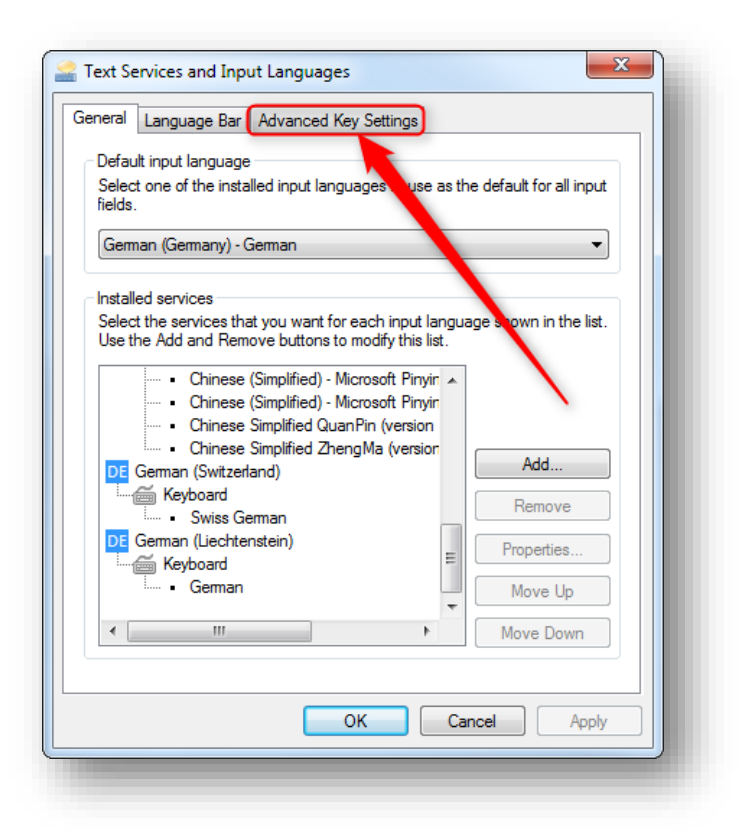

2017-11-28

## DRIVING EMBEDDED EXCELLENCE

ETAS

- In table **Hot keys for input languages**:
	- Click on line with **Ctrl+Space** in column **Key sequence**
	- And then click button **Change Key Sequence…**

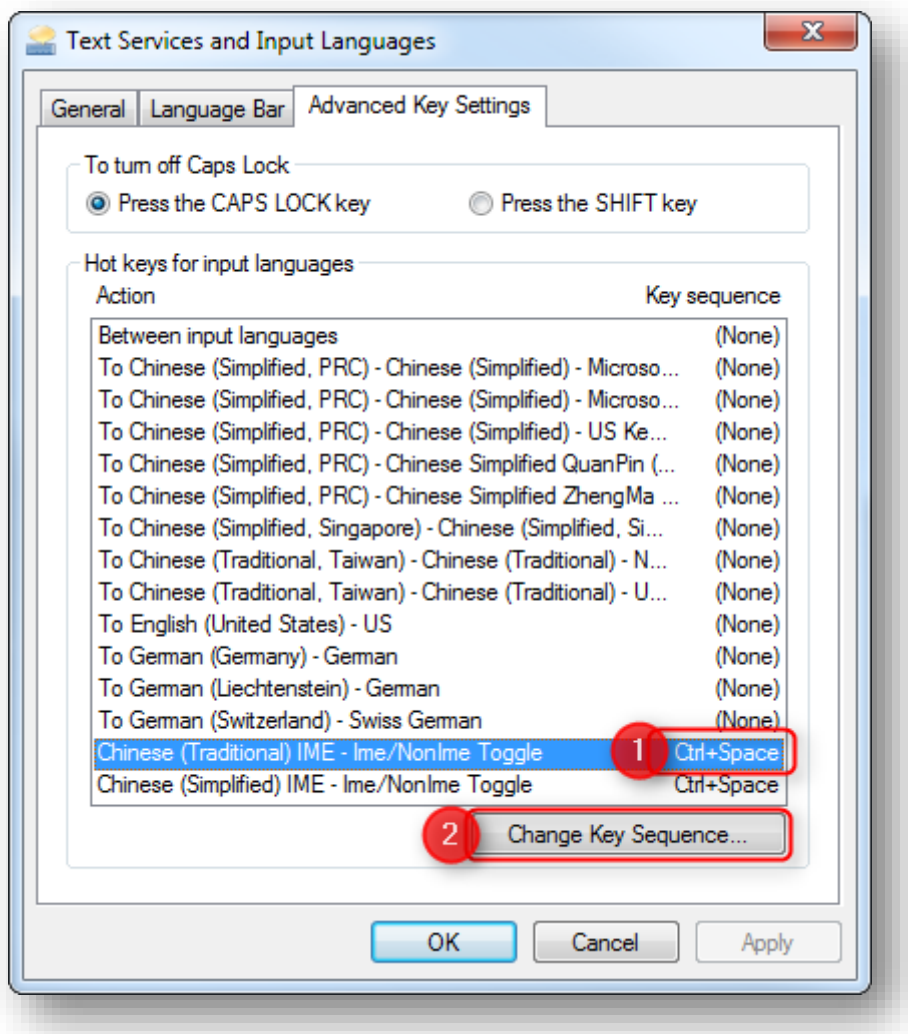

- In dialog **Change Key Sequence** at field **Key**:
	- Select any key but Space, for example **Page\_Up**
	- And click button **OK**

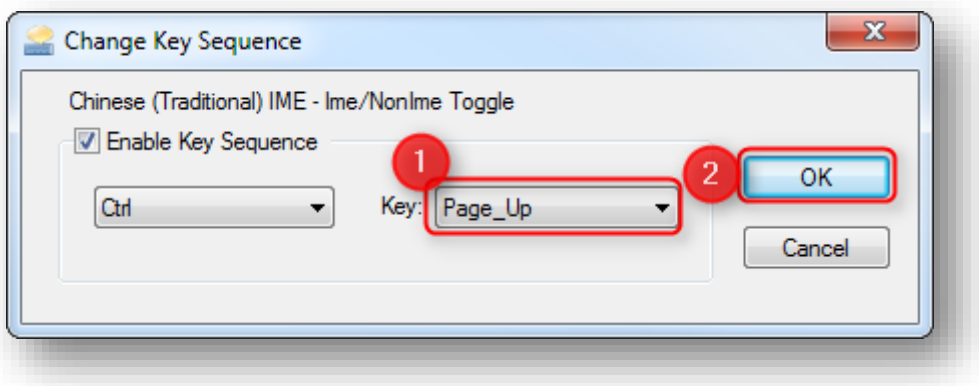

<sup>©</sup> ETAS GmbH 2017. All rights reserved, also regarding any disposal, exploitation, reproduction, editing, distribution, as well as in the event of applications for industrial property rights.

• Back in the previous dialog:

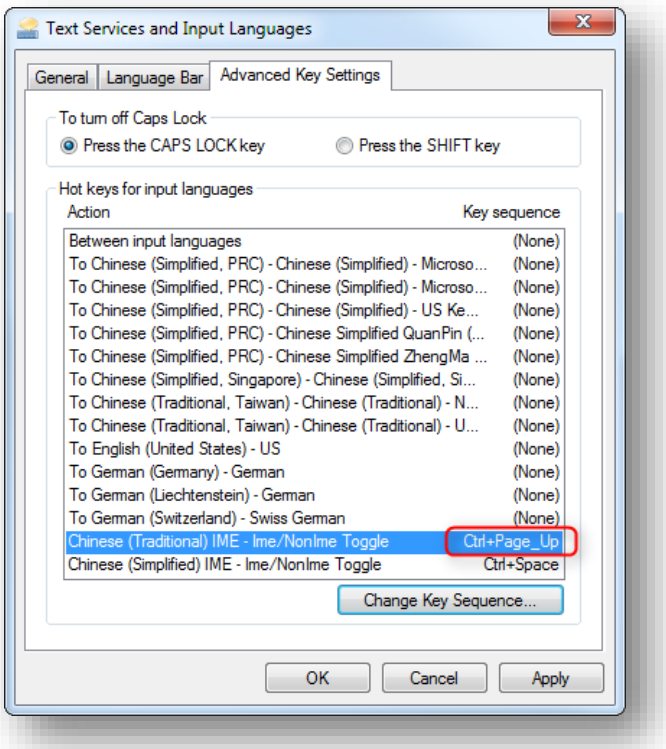

- Click on line with **Ctrl+Space** in column **Key sequence**
- And then click button **Change Key Sequence…**

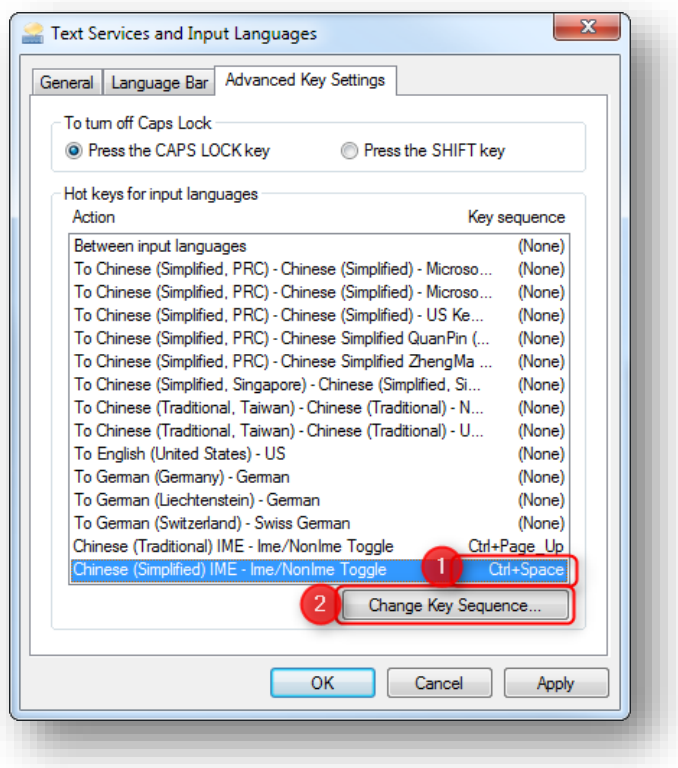

2017-11-28

## DRIVING EMBEDDED EXCELLENCE

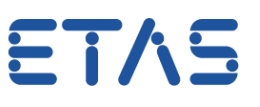

- In dialog **Change Key Sequence** at field **Key**:
	- Select any key but **Space**, for example **Page\_Down**
	- And click button **OK**

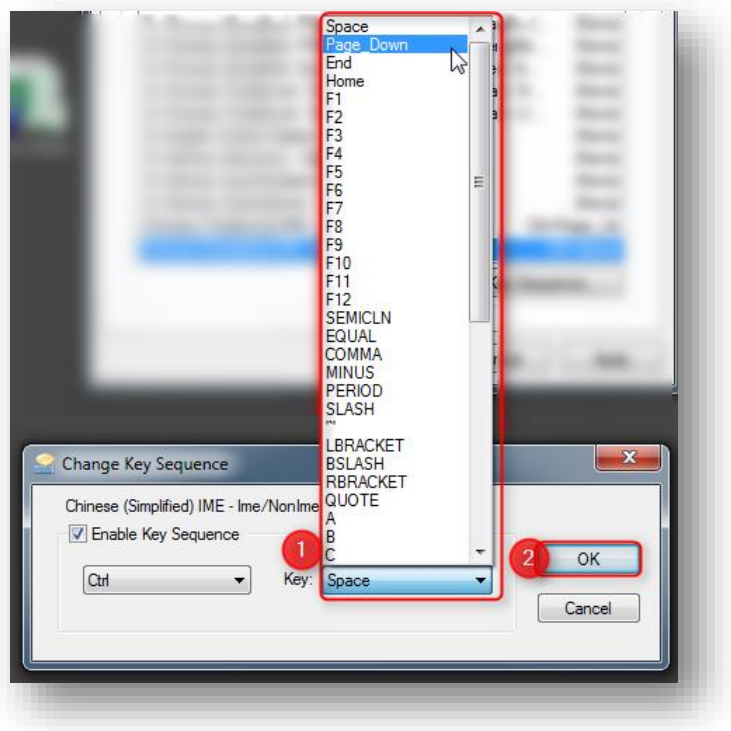

• Back in the previous dialog:

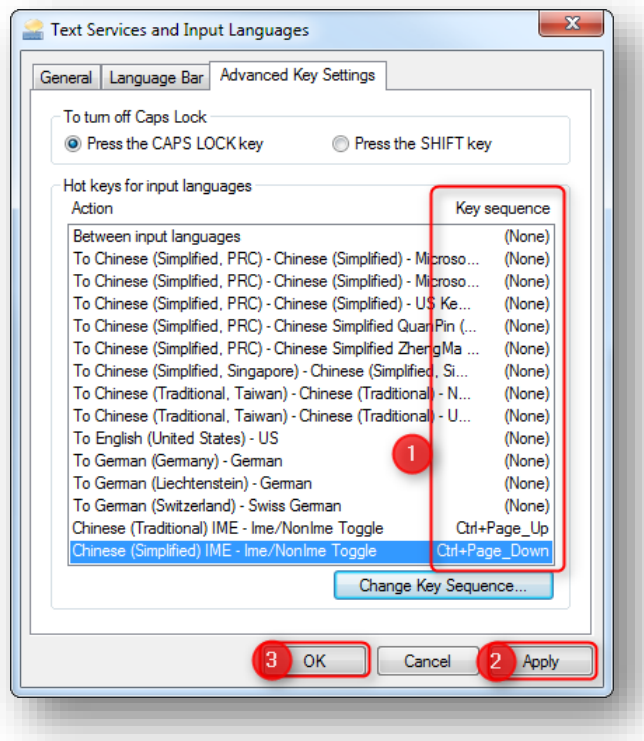

- Make sure that there is no more entry with **Ctrl+Space**
- Then click **Apply** button and finally **OK** button

<sup>©</sup> ETAS GmbH 2017. All rights reserved, also regarding any disposal, exploitation, reproduction, editing, distribution, as well as in the event of applications for industrial property rights.

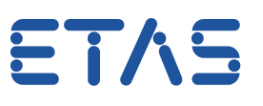

## **Additional information:**

- If these steps do not help you further:
	- Please search in the internet for: "**Eclipse CONTROL + SPACE**"
	- There are several solutions available in the internet, for example:
		- Installing a tool which identifies key bindings or
		- Hacking the Windows Registry (WARNING: Make sure that you know what you are doing, and backup is always a good idea)
- If you feel uncomfortable to tackle this issue then please contact ETAS Support

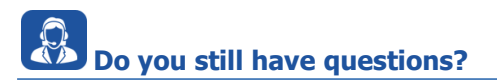

- You will find **further FAQ articles** on the ETAS homepage: [www.etas.com/en/faq](http://www.etas.com/en/faq)
- **Movies** corresponding to FAQ articles can be found on the [ETAS YouTube channel](https://www.youtube.com/user/etasgroup) as well
- Please feel free to contact our Support Center, if you have further questions.
- Here you can find all information: <http://www.etas.com/en/hotlines.php>

This information (here referred to as "FAQ") is provided without any (express or implied) warranty, guarantee or commitment regarding completeness or accuracy. Except in cases of willful damage, ETAS shall not be liable for losses and damages which may occur or result from the use of this information (including indirect, special or consequential damages).

<sup>©</sup> ETAS GmbH 2017. All rights reserved, also regarding any disposal, exploitation, reproduction, editing, distribution, as well as in the event of applications for industrial property rights.